Guarantee Issuance Amendment - Beneficiary Consent User Guide

**Oracle Banking Trade Finance Process Management** Release 14.5.3.0.0

Part No. F50590-01

November 2021

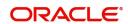

Oracle Banking Trade Finance Process Management - Guarantee Issuance Amendment - Beneficiary Consent User Guide Oracle Financial Services Software Limited

Oracle Park Off Western Express Highway Goregaon (East) Mumbai, Maharashtra 400 063 India Worldwide Inquiries: Phone: +91 22 6718 3000

Fax: +91 22 6718 3001

www.oracle.com/financialservices/

Copyright © 2018-2021, Oracle and/or its affiliates. All rights reserved.

Oracle and Java are registered trademarks of Oracle and/or its affiliates. Other names may be trademarks of their respective owners.

U.S. GOVERNMENT END USERS: Oracle programs, including any operating system, integrated software, any programs installed on the hardware, and/or documentation, delivered to U.S. Government end users are "commercial computer software" pursuant to the applicable Federal Acquisition Regulation and agency-specific supplemental regulations. As such, use, duplication, disclosure, modification, and adaptation of the programs, including any operating system, integrated software, any programs installed on the hardware, and/or documentation, shall be subject to license terms and license restrictions applicable to the programs. No other rights are granted to the U.S. Government.

This software or hardware is developed for general use in a variety of information management applications. It is not developed or intended for use in any inherently dangerous applications, including applications that may create a risk of personal injury. If you use this software or hardware in dangerous applications, then you shall be responsible to take all appropriate failsafe, backup, redundancy, and other measures to ensure its safe use. Oracle Corporation and its affiliates disclaim any liability for any damages caused by use of this software or hardware in dangerous applications.

This software and related documentation are provided under a license agreement containing restrictions on use and disclosure and are protected by intellectual property laws. Except as expressly permitted in your license agreement or allowed by law, you may not use, copy, reproduce, translate, broadcast, modify, license, transmit, distribute, exhibit, perform, publish or display any part, in any form, or by any means. Reverse engineering, disassembly, or decompilation of this software, unless required by law for interoperability, is prohibited.

The information contained herein is subject to change without notice and is not warranted to be error-free. If you find any errors, please report them to us in writing.

This software or hardware and documentation may provide access to or information on content, products and services from third parties. Oracle Corporation and its affiliates are not responsible for and expressly disclaim all warranties of any kind with respect to third-party content, products, and services. Oracle Corporation and its affiliates will not be responsible for any loss, costs, or damages incurred due to your access to or use of third-party content, products, or services.

# Contents

| Oracle Banking Trade Finance Process Management                                     | 1         |
|-------------------------------------------------------------------------------------|-----------|
| Overview                                                                            | 1         |
| Benefits                                                                            | 1         |
| Key Features                                                                        | 1         |
| Guarantee Issuance Amendment - Beneficiary Consent                                  | 2         |
| Common Initiation Stage                                                             | 2         |
| Registration                                                                        | 3         |
| Application Details                                                                 | 5         |
| Beneficiary Response Capture                                                        | 6         |
| Miscellaneous                                                                       | 8         |
| Data Enrichment - Amendment to Guarantee Issued Beneficiary Consent to Guarantee Am | endment 9 |
| Main Details                                                                        |           |
| Additional Fields                                                                   |           |
| Advices                                                                             | 17        |
| Additional Details                                                                  |           |
| Settlement Details                                                                  |           |
| Summary                                                                             |           |
| Approval                                                                            | 33        |
| Reference and Feedback                                                              |           |
| References                                                                          | 37        |
| Documentation Accessibility                                                         | 37        |
| Feedback and Support                                                                | 37        |

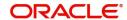

## **Oracle Banking Trade Finance Process Management**

Welcome to the Oracle Banking Trade Finance Process Management (OBTFPM) User Guide. This guide provides an overview on the OBTFPM application and takes you through the various steps involved in creating and processing Trade Finance transactions.

This document will take you through following activities in OBTFPM:

- To create and handle Guarantee Issuance Amendment Beneficiary Consent transaction.
- Help users to conveniently create and process Trade Finance transaction

#### Overview

OBTFPM is a Trade Finance Middle Office platform, which enables Bank to streamline the Trade Finance operations. OBTFPM enables the customers to send request for new Trade Finance transaction either by visiting the branch (offline channels) or through SWIFT/Trade Portal/other external systems (online channels).

#### **Benefits**

OBTFPM helps banks to manage Trade Finance operations across the globe in different currencies. OBTFPM allows you to:

- Handle all Trade Finance transactions in a single platform.
- Provides support for limit verification and limit earmarking.
- · Provide amount block support for customer account.
- Provides acknowledgement to customers.
- Enables the user to upload related documents during transaction.
- Enables to Integrate with back end applications for tracking limits, creating limit earmarks, amount blocks, checking KYC, AML and Sanction checks status.
- Create, track and close exceptions for the above checks.
- Enables to use customer specific templates for fast and easy processing of trade transactions that reoccur periodically.

#### **Key Features**

- Stand-alone system that can be paired with any back end application.
- Minimum changes required to integrate with bank's existing core systems.
- Faster time to market.
- Capable to interface with corporate ERP and SWIFT to Corporate.
- Highly configurable based on bank specific needs.
- Flexibility in modifying processes.

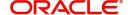

# **Guarantee Issuance Amendment - Beneficiary Consent**

Guarantee/ SBLC issued by the Issuing Bank/Local Guarantee Bank can be amended to modify the underlying Terms and Conditions of the Guarantee/SBLC. Some of these amendments may require beneficiary to accept the terms of the amendment.

The Guarantee Issuance Amendment Beneficiary Consent process enables the bank user to capture the beneficiary response to the Guarantee amendment issued. Beneficiary Consent of Amendment Issued at the

- Issuing Bank
- Counter- Guarantee Issuing Bank (CIB)
- Local Guarantee Issuing Bank (LIB)

The consent may be either received direct from the beneficiary or through SWIFT messages.

This section contains the following topics:

| Common Initiation Stage | Data Enrichment - Amendment to Guarantee<br>Issued Beneficiary Consent to Guarantee<br>Amendment |
|-------------------------|--------------------------------------------------------------------------------------------------|
| Registration            | Approval                                                                                         |

## **Common Initiation Stage**

The user can initiate the new Guarantee Issuance Amendment Beneficiary Consent request from the common Initiate Task screen.

- 1. Using the entitled login credentials, login to the OBTFPM application.
- 2. Click Trade Finance > Initiate Task.

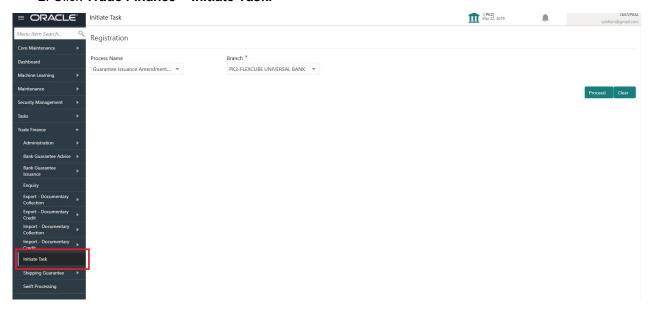

Provide the details based on the description in the following table:

| Field        | Description                                   |
|--------------|-----------------------------------------------|
| Process Name | Select the process name to initiate the task. |

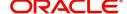

| Field  | Description        |
|--------|--------------------|
| Branch | Select the branch. |

#### **Action Buttons**

Use action buttons based on the description in the following table:

| Field   | Description                                                        |
|---------|--------------------------------------------------------------------|
| Proceed | Task will get initiated to next logical stage.                     |
| Clear   | The user can clear the contents update and can input values again. |

# Registration

During Registration stage, user can register the Beneficiary's response for the amendment to the Guarantee. User can enter the basic details of the response, check the signature of the signatory from the advising bank and upload the related documents.

1. Using the entitled login credentials for Registration stage, login to the OBTFPM application.

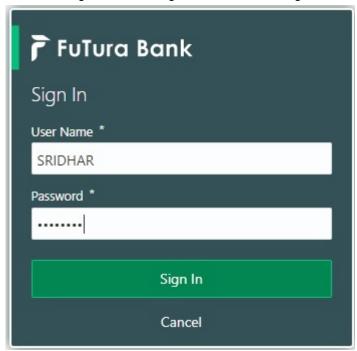

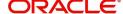

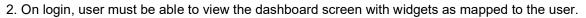

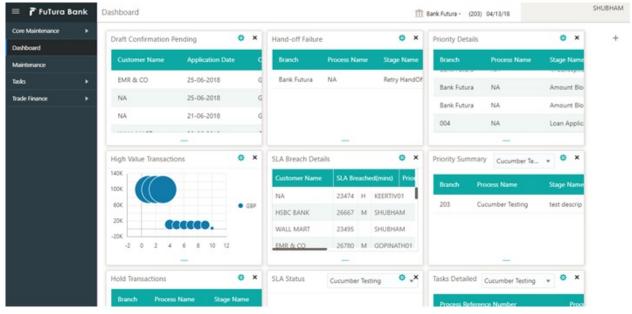

3. Click Trade Finance> Bank Guarantee Issuance > Guarantee Issuance Amendment - Beneficiary Consent.

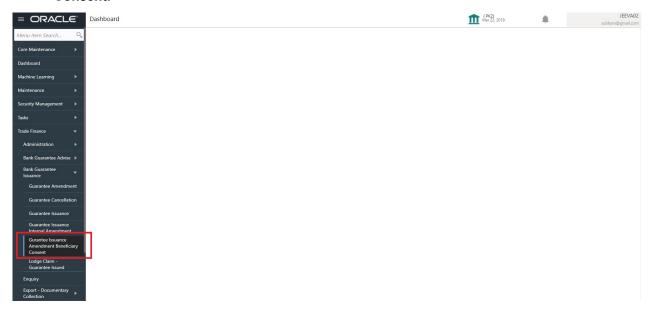

The Registration stage has two sections Application Details and Beneficiary Response Capture. Let's look at the details of Registration screens below:

## **Application Details**

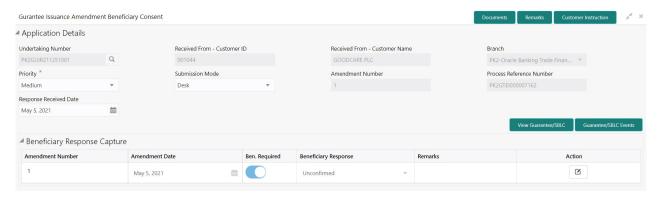

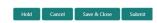

Provide the Application Details based on the description in the following table:

| Field              | Description                                                                                                    | Sample Values         |
|--------------------|----------------------------------------------------------------------------------------------------|-----------------------|
| Undertaking Number | Enter the undertaking number or alternatively select it from LOV'.                                                                                                    |                       |
|                    | As part of LOV criteria; user can input the Customer Id, Beneficiary name, Currency and amount.                                                                                                    |                       |
| Received From -    | Read only field.                                                                                                    | 001344                |
| Customer ID        | Customer ID will be auto-populated from the Guarantee /SBLC Amendment.                                                                                                    |                       |
| Received From -    | Read only field.                                                                                                    | EMR & CO              |
| Customer Name      | Customer Name will be auto-populated from the Guarantee /SBLC Amendment.                                                                                                    |                       |
| Branch             | Read only field.                                                                                                    | 203-Bank              |
|                    | Branch details will be auto-populated from the Guarantee /SBLC Amendment.                                                                                                    | Futura -Branch<br>FZ1 |
| Priority           | This field will be defaulted based on the priority maintained for the customer. Priority maintained will be populated as either 'Low or Medium or High'. If priority is not maintained for a customer, 'Medium' priority will be defaulted. | High                  |
|                    | Users are allowed to change the priority.                                                                                                    |                       |
| Submission Mode    | System defaults the submission mode as 'Desk' for the transactions created via Registration Users are allowed to change the values. The values are:                                                                                         | Desk                  |
|                    | Desk- Request received through Desk                                                                                                    |                       |
|                    | Courier- Request received through Courier                                                                                                    |                       |
|                    | Email - Request received through Email                                                                                                    |                       |
|                    | <b>FAX -</b> Request received through FAX                                                                                                    |                       |

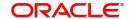

| Field                       | Description                                                                                                    | Sample Values        |
|-----------------------------|----------------------------------------------------------------------------------------------------|----------------------|
| Amendment Number            | Read only field.                                                                                                    |                      |
|                             | Amendment number will be auto-populated based on the system maintenance.                                                 |                      |
|                             | Amendment number increases by 1 for each amendment.                                                                      |                      |
| Process Reference<br>Number | Unique sequence number for the transaction.  This is auto generated by the system based on process name and branch code. | 203GTEADV00<br>15920 |
| Response Received Date      | System defaults the current branch date. User can not change the date to a back date and future date.                    | 04/13/2018           |

## **Beneficiary Response Capture**

System will default the list of amendment issued with details of amendment date, Beneficiary consent Required status, Beneficiary Response and Remarks in this section.

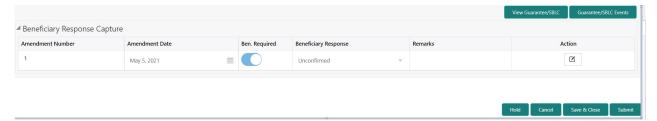

| Field                           | Description                                                                                                    | Sample Values |
|---------------------------------|----------------------------------------------------------------------------------------------------|---------------|
| Amendment Number                | Read only field.  Amendment number will be auto-populated from the Guarantee /SBLC Amendment.                              |               |
| Amendment Date                  | Read only field.  This field displays the date on which the amendment was made to Guarantee/ SBLC.                         |               |
| Beneficiary Consent<br>Required | Read only field.  Beneficiary Consent Required toggle (On/ Off) will be auto-populated from the Guarantee /SBLC Amendment. |               |
| Beneficiary Response            | Select the beneficiary response from the dropdown. The values are:  Confirmed Rejected Note                                |               |

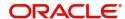

| Field   | Description                                    | Sample Values |
|---------|------------------------------------------------|---------------|
| Remarks | Enter the remarks of the beneficiary response. |               |

#### **Miscellaneous**

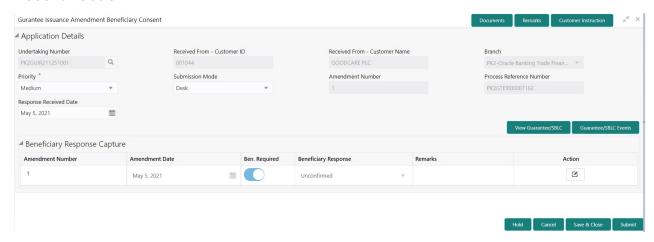

Provide the Miscellaneous Details based on the description in the following table:

| Field                  | Description                                                                                                    | Sample Values |
|------------------------|----------------------------------------------------------------------------------------------------|---------------|
| Documents              | Upload the required Guarantee/ SBLC Amendment –Beneficiary Confirmation documents.                                                                                                    |               |
| Remarks                | Provide any additional information regarding the Beneficiary Consent. This information can be viewed by other users processing the request.  Content from Remarks Field should be handed off to Remarks field in Backend application.                                                                                                    |               |
| Customer Instructions  | Standard Instructions – In this section, the system will populate the details of Standard Instructions maintained for the customer. User will not be able to edit this.      Transaction Level Instructions – In this section, OBTFPM user can input any Customer Instructions received as part of transaction processing. This section will be enabled only for customer initiated transactions. |               |
| View SBLC/ Guarantee   | Clicking on View SBLC/ Guarantee button, user can view the the snapshot of latest Guarantee amendment details.                                                                                                    |               |
| SBLC/ Guarantee Events | Clicking on SBLC/ Guarantee Events button, user can view the snapshot of various events under the Guarantee amendment details.                                                                                                    |               |

#### **Action Buttons**

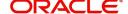

| Description                                                                                                    | Sample Values                                                                                                    |
|----------------------------------------------------------------------------------------------------|----------------------------------------------------------------------------------------------------|
| On submit, system will trigger acknowledgment to the customer and give confirmation message for successful submission. Task will get moved to next logical stage of SBLC/ Guarantee Amendment - Beneficiary Consent.                         |                                                                                                    |
| If mandatory fields have not been captured, system will display an error message until the mandatory fields data are provided.                                                                                                    |                                                                                                    |
| Save the information provided and holds the task in 'My Task' for working later. This option will not submit the request.                                                                                                    |                                                                                                    |
| Cancels the SBLC/ Guarantee Amendment -<br>Beneficiary Consent Registration stage inputs.                                                                                                    |                                                                                                    |
| The details provided will be registered and status will be on hold.  This option is used, if there are any pending information yet to be received from beneficiary and appropriate remarks must be provided.                                 |                                                                                                    |
| Make sure that the details in the checklist are completed and acknowledge. If mandatory checklist items are not marked, system will display an error on submit.  Checklist  Verified the message from advising bank  Save Checklist  X Cloue |                                                                                                    |
|                                                                                                    | On submit, system will trigger acknowledgment to the customer and give confirmation message for successful submission. Task will get moved to next logical stage of SBLC/ Guarantee Amendment - Beneficiary Consent.  If mandatory fields have not been captured, system will display an error message until the mandatory fields data are provided.  Save the information provided and holds the task in 'My Task' for working later.  This option will not submit the request.  Cancels the SBLC/ Guarantee Amendment - Beneficiary Consent Registration stage inputs.  The details provided will be registered and status will be on hold.  This option is used, if there are any pending information yet to be received from beneficiary and appropriate remarks must be provided.  Make sure that the details in the checklist are completed and acknowledge. If mandatory checklist items are not marked, system will display an error on submit. |

# Data Enrichment - Amendment to Guarantee Issued Beneficiary Consent to Guarantee Amendment

SBLC/ Guarantee Amendment - Beneficiary Consent request that were received at the desk will move to Data Enrichment stage post successful Registration. The requests will have the details entered during the Registration stage. Registration user can input details in Application Details and in Beneficiary Response Capture section. If Registration user has entered details only in Application details, then DE user can input the details.

DE user can also change the details in Beneficiary Response Capture if already captured by Registration user.

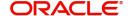

The user can view the requests that are received via online channel like SWIFT are available directly in Data Enrichment for further processing from Beneficiary Consent Response Capture stage.

Do the following steps to acquire a task currently at Beneficiary Consent Response Capture stage:

1. Using the entitled login credentials for Data Enrichment stage, login to the OBTFPM application.

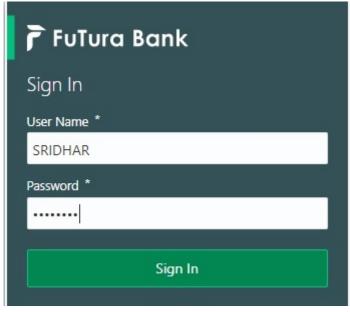

2. On login, user must be able to view the dashboard screen with widgets as mapped to the user.

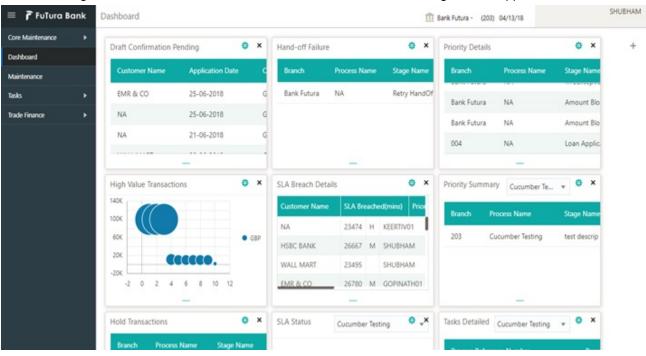

3. Click Trade Finance> Tasks> Free Tasks.

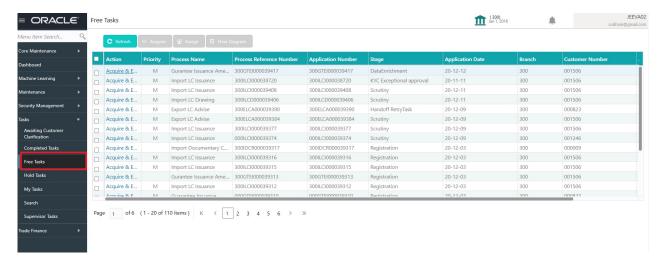

Select the appropriate task and click Acquire & Edit to edit the task or click Acquire to edit the task from My Tasks.

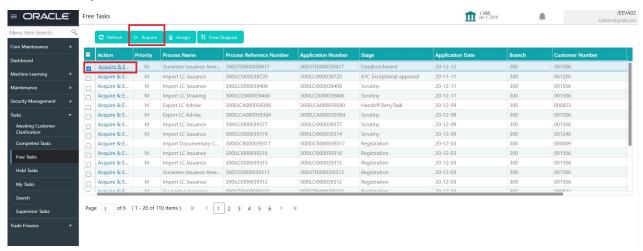

5. The acquired task will be available in **My Tasks** tab. Click **Edit** to capture responses of the registered task.

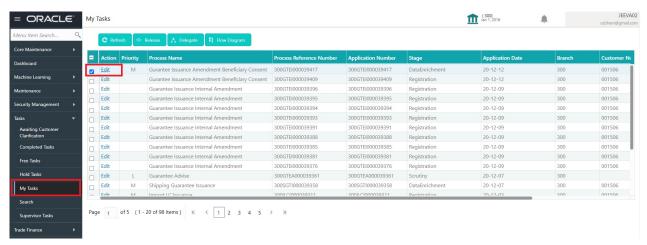

The beneficiary consent response capture stage has three sections as follows:

- Main Details
- Additional Details
- Advices

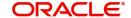

- Additional Details
- Settlement Details
- Summary

Let's look at the details for beneficiary consent response capture stage. User can enter/update the following fields. Some of the fields that are already having value from Registration/online channels may not be editable.

#### **Main Details**

Main details section has sub section as follows:

- Application Details
- Beneficiary Response Capture

#### **Application Details**

All fields displayed under Application details section, would be read only except for the **Priority**. Refer to Application Details for more information of the fields.

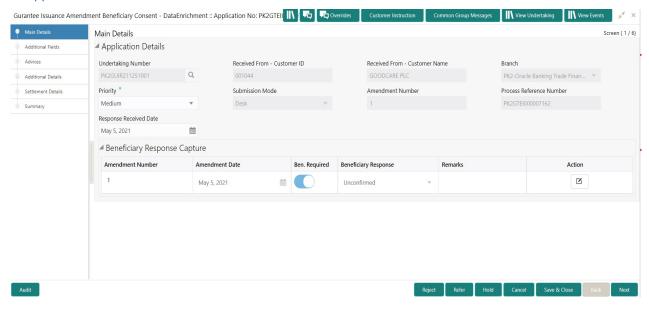

#### **Beneficiary Response Capture**

The fields listed under this section are same as the fields listed under the Beneficiary Response Capture section in Registration. Refer to Beneficiary Response Capture for more information of the During Registration, if user has not captured input, then user can capture the details in this section.

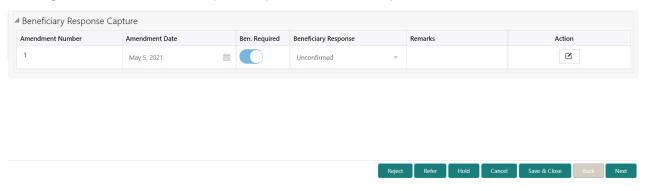

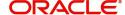

#### **Action Buttons**

| Field                 | Description                                                                                                    | Sample Values |
|-----------------------|----------------------------------------------------------------------------------------------------|---------------|
| Request Clarification | NA for beneficiary consent.                                                                                                    |               |
| Reject                | On click of Reject, user must select a Reject Reason from a list displayed by the system.  Reject Codes:  R1- Documents missing R2- Signature Missing R3- Input Error R4- Insufficient Balance/Limits R5 - Others.  Select a Reject code and give a Reject Description.  This reject reason will be available in the remarks window throughout the process. |               |
| Refer                 | On click of Refer, user will be able to refer the task back to the Registration/previous user. User must select a Refer Reason from the values displayed by the system.  Refer Codes:  R1- Documents missing R2- Signature Missing R3- Input Error R4- Insufficient Balance/Limits R5 - Others.                                                             |               |
| Hold                  | The details provided will be on hold.  This option is used, if there are any pending information yet to be received from applicant and appropriate remarks must be provided.                                                                                                    |               |
| Cancel                | Cancel the Beneficiary Consent Response Capture stage inputs.                                                                                                    |               |
| Save & Close          | Save the information provided and holds the task in 'My Task' for working later. This option will not submit the request.                                                                                                    |               |
| Next                  | Click Next to move to next logical step in Beneficiary Consent Response stage.                                                                                                    |               |
| Clarification Details | Clicking the button opens a detailed screen, user can see the clarification details in the window and the status will be Clarification Requested.                                                                                                    |               |

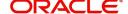

| Field                 | Description                                                                                                    | Sample Values |
|-----------------------|----------------------------------------------------------------------------------------------------|---------------|
| Documents             | Click the Documents icon to View/Upload the required documents.                                                                                                    |               |
|                       | Application will display the mandatory and optional documents.                                                                                                    |               |
|                       | The user can view and input/view application details simultaneously.                                                                                                    |               |
|                       | When a user clicks on the uploaded document, Document window get opened and on clicking the view icon of the uploaded document, Application screen should get split into two. The one side of the document allows to view and on the other side allows to input/view the details in the application. |               |
| Remarks               | Click the Remarks icon to view the remarks captured as part of Registration stage and also can input Remarks, which can be seen by other users.                                                                                                    |               |
| Overrides             | Click to view overrides, if any.                                                                                                    |               |
| Customer Instructions | Click to view/ input the following                                                                                                    |               |
|                       | <ul> <li>Standard Instructions – In this section, the<br/>system will populate the details of Standard<br/>Instructions maintained for the customer.<br/>User will not be able to edit this.</li> </ul>                                                                                              |               |
|                       | <ul> <li>Transaction Level Instructions – In this<br/>section, OBTFPM user can input any<br/>Customer Instructions received as part of<br/>transaction processing. This section will be<br/>enabled only for customer initiated<br/>transactions.</li> </ul>                                         |               |
| Common Group Message  | Click Common Group Message button, to send MT799 and MT999 messages from within the task.                                                                                                    |               |
| View Undertaking      | Clicking this button allows the user to view the undertaking details.                                                                                                    |               |
| View Events           | Clicking this button allows the user to view the various events under the Guarantee amendment details.                                                                                                    |               |

### **Additional Fields**

This stage allows adding more fields that are required to process the request. These fields can be configured as part of implementation of the product.

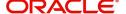

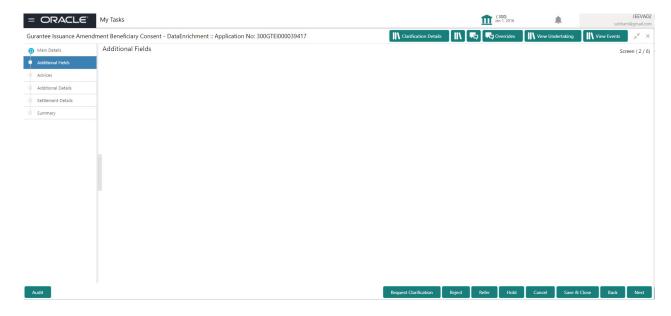

#### **Action Buttons**

| Field                 | Description                                                                                                    | Sample Values |
|-----------------------|----------------------------------------------------------------------------------------------------|---------------|
| Request Clarification | NA for beneficiary consent.                                                                                                    |               |
| Reject                | On click of Reject, user must select a Reject<br>Reason from a list displayed by the system.                                                                                  |               |
|                       | Reject Codes:                                                                                                    |               |
|                       | R1- Documents missing                                                                                                    |               |
|                       | R2- Signature Missing                                                                                                    |               |
|                       | R3- Input Error                                                                                                    |               |
|                       | R4- Insufficient Balance/Limits                                                                                                    |               |
|                       | R5 - Others.                                                                                                    |               |
|                       | Select a Reject code and give a Reject Description.                                                                                                    |               |
|                       | This reject reason will be available in the remarks window throughout the process.                                                                                            |               |
| Refer                 | On click of Refer, user will be able to refer the task back to the Registration/previous stage user. User must select a Refer Reason from the values displayed by the system. |               |
|                       | Refer Codes:                                                                                                    |               |
|                       | <ul><li>R1- Documents missing</li><li>R2- Signature Missing</li></ul>                                                                                                    |               |
|                       | R3- Input Error                                                                                                    |               |
|                       | R4- Insufficient Balance/Limits                                                                                                    |               |
|                       | R5 - Others.                                                                                                    |               |

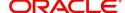

| Field                 | Description                                                                                                    | Sample Values |
|-----------------------|----------------------------------------------------------------------------------------------------|---------------|
| Hold                  | The details provided will be on hold.  This option is used, if there are any pending information yet to be received from applicant.               |               |
| Cancel                | Cancel the Guarantee Issuance Amendment Beneficiary Consent inputs.                                                                               |               |
| Next                  | Task will get moved to next logical stage of Guarantee Issuance Amendment Beneficiary Consent.                                                    |               |
|                       | If mandatory fields have not been captured, system will display an error message until the mandatory fields data are provided.                    |               |
| Save & Close          | Save the information provided and holds the task in 'My Task' for working later. This option will not submit the request                          |               |
| Clarification Details | Clicking the button opens a detailed screen, user can see the clarification details in the window and the status will be Clarification Requested. |               |
| Documents             | Click the Documents icon to View/Upload the required documents.                                                                                   |               |
|                       | Application will display the mandatory and optional documents.                                                                                    |               |
| Remarks               | Click the Remarks icon to view the remarks captured as part of Registration stage and also can input Remarks, which can be seen by other users.   |               |
| Overrides             | Click to view overrides, if any.                                                                                                    |               |
| View Undertaking      | Clicking this button allows the user to view the undertaking details.                                                                             |               |
| View Events           | Clicking this button allows the user to view the various events under the Guarantee amendment details.                                            |               |

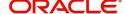

#### **Advices**

This section defaults the advices maintained for the product/event simulated from the advices maintained at the Product level.

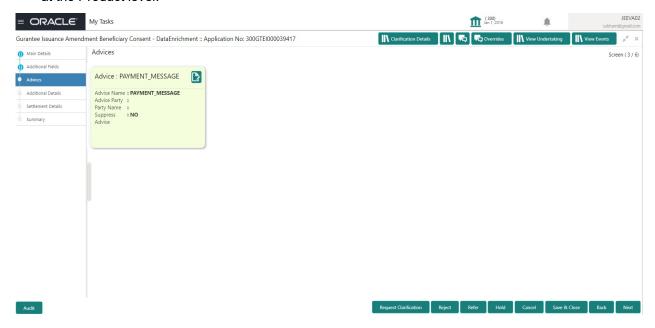

The user can also suppress the Advice, if required.

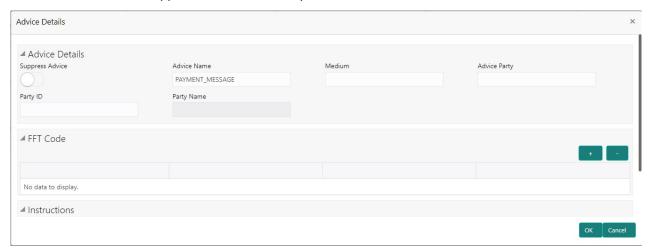

| Field           | Description                                                                                     | Sample Values |
|-----------------|-------------------------------------------------------------------------------------------------|---------------|
| Suppress Advice | <b>Toggle on</b> : Switch on the toggle if advice is suppressed.                                |               |
|                 | <b>Toggle off</b> : Switch off the toggle if suppress advice is not required for the amendments |               |
| Advice Name     | User can select the instruction code as a part of free text.                                    |               |
| Medium          | The medium of advices is defaulted from the system. User can update if required.                |               |
| Advice Party    | Value be defaulted from Guarantee /SBLC Issuance. User can update if required.                  |               |

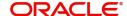

| Field                   | Description                                                                    | Sample Values |
|-------------------------|--------------------------------------------------------------------------------|---------------|
| Party ID                | Value be defaulted from Guarantee /SBLC Issuance. User can update if required. |               |
| Party Name              | Read only field.                                                               |               |
|                         | Value be defaulted from Guarantee /SBLC Issuance.                              |               |
| Free Format Text        |                                                                                |               |
| FTT Code                | User can select the FFT code as a part of free text.                           |               |
| FFT Description         | FFT description is populated based on the FFT code selected.                   |               |
| +                       | Click plus icon to add new FFT code.                                           |               |
| -                       | Click minus icon to remove any existing FFT code.                              |               |
| Instruction Details     |                                                                                |               |
| Instruction Code        | User can select the instruction code as a part of free text.                   |               |
| Instruction Description | Instruction description is populated based on the FFT code selected.           |               |
| +                       | Click plus icon to add new instruction code.                                   |               |
| -                       | Click minus icon to remove any existing instruction code.                      |               |

## **Action Buttons**

| Field                 | Description                 | Sample Values |
|-----------------------|-----------------------------|---------------|
| Request Clarification | NA for beneficiary consent. |               |

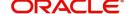

| Field                 | Description                                                                                                    | Sample Values |
|-----------------------|----------------------------------------------------------------------------------------------------|---------------|
| Reject                | On click of Reject, user must select a Reject Reason from a list displayed by the system.  Reject Codes:  R1- Documents missing R2- Signature Missing R3- Input Error R4- Insufficient Balance/Limits R5 - Others.  Select a Reject code and give a Reject Description.  This reject reason will be available in the remarks window throughout the process. |               |
| Refer                 | On click of Refer, user will be able to refer the task back to the previous stage user. User must select a Refer Reason from the values displayed by the system.  Refer Codes:  R1- Documents missing R2- Signature Missing R3- Input Error R4- Insufficient Balance/Limits R5 - Others.                                                                    |               |
| Hold                  | The details provided will be on hold. This option is used, if there are any pending information yet to be received from applicant.                                                                                                    |               |
| Cancel                | Cancel the Guarantee Issuance Amendment Beneficiary Consent inputs.                                                                                                    |               |
| Next                  | Task will get moved to next logical stage of Guarantee Issuance Amendment Beneficiary Consent.  If mandatory fields have not been captured, system will display an error message until the mandatory fields data are provided.                                                                                                    |               |
| Save & Close          | Save the information provided and holds the task in you queue for working later. This option will not submit the request                                                                                                    |               |
| Clarification Details | Clicking the button opens a detailed screen, user can see the clarification details in the window and the status will be Clarification Requested.                                                                                                    |               |

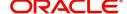

| Field            | Description                                                                                                    | Sample Values |
|------------------|----------------------------------------------------------------------------------------------------|---------------|
| Documents        | Click the Documents icon to View/Upload the required documents.                                                                                 |               |
|                  | Application will display the mandatory and optional documents.                                                                                  |               |
| Remarks          | Click the Remarks icon to view the remarks captured as part of Registration stage and also can input Remarks, which can be seen by other users. |               |
| Overrides        | Click to view overrides, if any.                                                                                                    |               |
| View Undertaking | Clicking this button allows the user to view the undertaking details.                                                                           |               |
| View Events      | Clicking this button allows the user to view the various events under the Guarantee amendment details.                                          |               |

#### **Additional Details**

Following tiles are present in Additional Details section:

- Limits and Collateral section
- Charges, commission and Taxes simulated from back office and populated in this screen

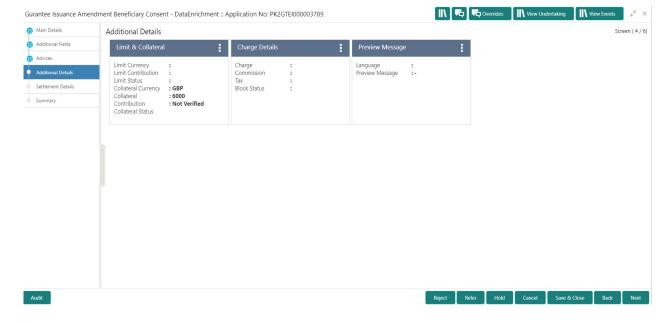

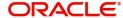

#### **Limit and Collateral**

#### **Limits Details**

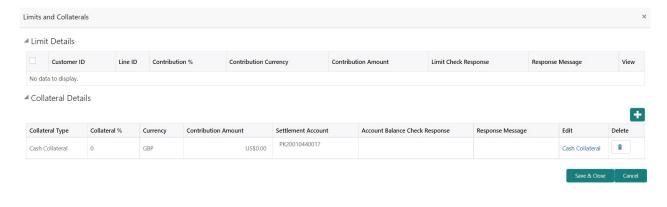

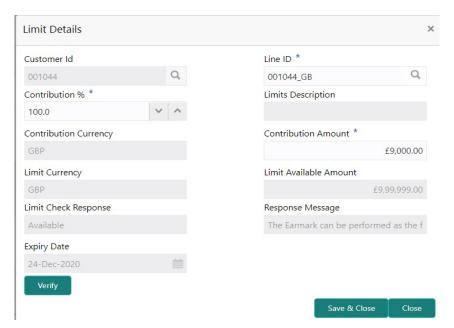

#### Provide the Limit Details based on the description in the following table:

| Field              | Description                                                                                                    | Sample Values |
|--------------------|----------------------------------------------------------------------------------------------------|---------------|
| Customer ID        | This field displays the applicant's bank customer ID.                                                                                                    |               |
| Line ID            | The line available and mapped under the customer id.                                                                                                    |               |
| Contribution%      | System will default this to 100%. System will display an alert message, if contribution is more than 100%.                                                              |               |
|                    | Once contribution % is provided, system will default the amount.                                                                                                    |               |
|                    | System to validate that if Limit Contribution% plus Collateral% is equal to 100. If the total percentage is not equal to 100 application will display an alert message. |               |
| Limits Description | Description of limit.                                                                                                    |               |

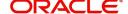

| Field                  | Description                                                                                      | Sample Values |
|------------------------|--------------------------------------------------------------------------------------------------|---------------|
| Contribution Currency  | The guarantee currency will be defaulted in this field.                                          |               |
| Contribution Amount    | Contribution amount to be utilized under the selected limit.                                     |               |
| Limit Currency         | Limit Currency will be defaulted in this field.                                                  |               |
| Limit Available Amount | This field will display the value of available limit, i.e., limit available without any earmark. |               |
| Limit Check Response   | Response can be 'Success' or 'Limit not Available'.                                              |               |
| Response Message       | Detailed Response message.                                                                       |               |
| Expiry Date            | This field displays the date up to which the Line is valid                                       |               |

#### **Collateral Details**

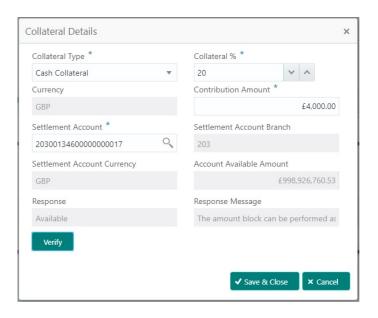

| Field           | Description                                                                                                    | Sample Values |
|-----------------|----------------------------------------------------------------------------------------------------|---------------|
| Collateral Type | Cash Collateral (CASA) will be the default value available as collateral type.                                                      |               |
| Collateral %    | The percentage of collateral to be linked to this transaction. If the value is more than 100% system will display an alert message. |               |
| Currency        | Read only field.  The guarantee currency will get defaulted in this field.                                                          |               |
| Drawing Amount  | Collateral drawing amount will get defaulted in this field.                                                                         |               |

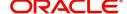

| Field                          | Description                                                                                | Sample Values |
|--------------------------------|--------------------------------------------------------------------------------------------|---------------|
| Settlement Account             | The CASA accounts is the settlement account.                                               |               |
| Settlement Account<br>Branch   | Settlement Account Branch will be autopopulated based on the Settlement Account selection. |               |
| Settlement Account<br>Currency | Select the Settlement Account Currency.                                                    |               |
| Account Available Amount       | Account Available Amount will be auto-populated based on the Settlement Account selection. |               |
| Response                       | Response can be 'Success' or 'Amount not Available'.                                       |               |
| Response Message               | Detailed Response message.                                                                 |               |

#### **Charge Details**

Click on **Default Charges** button to the default commission, charges and tax if any will get populated.

If default charges are available under the product, they should be defaulted here with values. If customer or customer group specific charges are maintained, then the same will be defaulted from back end system.

Charge Details are auto-populated from the back-end system.

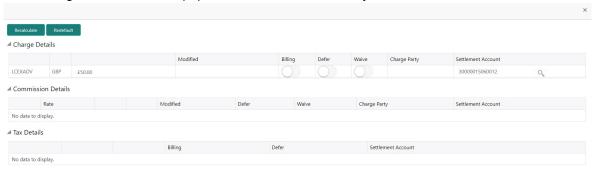

|           |                                                                                                    | ✓ Save & Close × Close |
|-----------|----------------------------------------------------------------------------------------------------|------------------------|
| Field     | Description                                                                                                    | Sample Values          |
| Component | Charge Component type.                                                                                                  |                        |
| Currency  | Defaults the currency in which the charges have to be collected.                                                        |                        |
| Amount    | An amount that is maintained under the product code gets defaulted in this field. User can edit the value, if required. |                        |

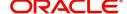

| Field              | Description                                                                                                    | Sample Values |
|--------------------|----------------------------------------------------------------------------------------------------|---------------|
| Modified Amount    | From the default value, if the rate is changed or the amount is changed, the value gets updated in the modified amount field.                                                                                             |               |
| Billing            | If charges are handled by separate billing engine, then by selecting billing the details to be available for billing engine for further processing.                                                                       |               |
|                    | On simulation of charges/commission from Back Office, if any of the Charges/Commission component for the customer is 'Billing' enabled, 'Billing' toggle for that component should be automatically checked in OBTFPM.    |               |
|                    | The user can not select/de-select the check box if it is de-selected by default.                                                                                                    |               |
|                    | This field is disabled, if 'Defer' toggle is enabled.                                                                                                    |               |
| Defer              | If charges have to be deferred and collected at any future step, this check box has to be selected.                                                                                                    |               |
|                    | On simulation of charges/commission from Back Office, if any of the Charges/Commission component for the customer is AR-AP tracking enabled, 'Defer' toggle for that component should be automatically checked in OBTFPM. |               |
|                    | The user can select/de-select the check box. On de-selection the user has to click on 'Recalculate' charges button for re-simulation.                                                                                     |               |
| Waive              | If charges have to be waived, this check box has to be selected.                                                                                                    |               |
|                    | Based on the customer maintenance, the charges should be marked for Billing or for Defer.                                                                                                    |               |
|                    | This field is disabled, if 'Defer' toggle is enabled.                                                                                                    |               |
| Charge Party       | Charge party will be applicant by default. You can change the value to beneficiary                                                                                                    |               |
| Settlement Account | Details of the settlement account.                                                                                                    |               |

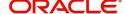

#### **Commission Details**

Commission Details are auto-populated from back-end system.

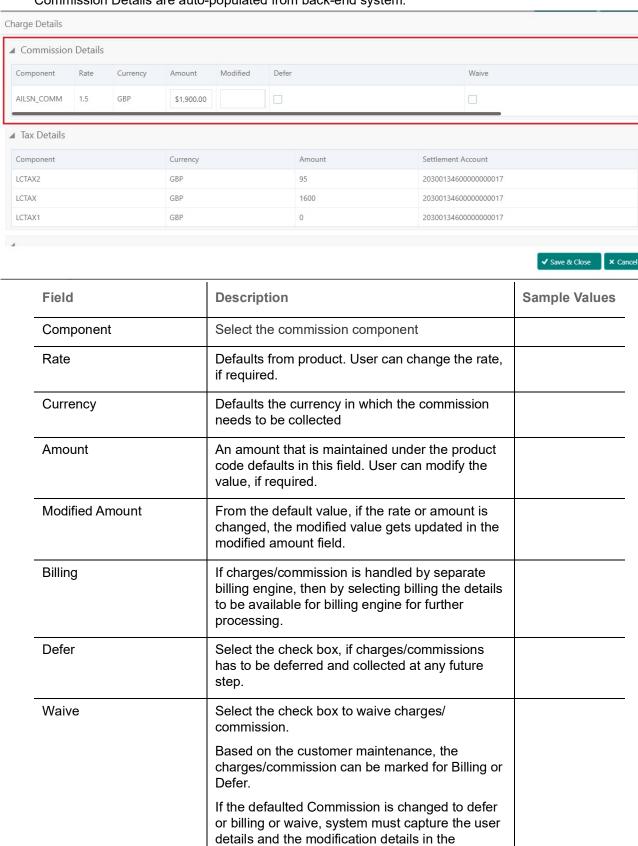

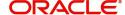

'Remarks' place holder.

| Field              | Description                                                                          | Sample Values |
|--------------------|--------------------------------------------------------------------------------------|---------------|
| Charge Party       | Charge party will be 'Applicant' by Default. You can change the value to Beneficiary |               |
| Settlement Account | Details of the Settlement Account.                                                   |               |

#### **Tax Details**

The tax component is calculated based on the commission and defaults if maintained at product level. User can update the default value.

Tax details are auto-populated from the back-end system.

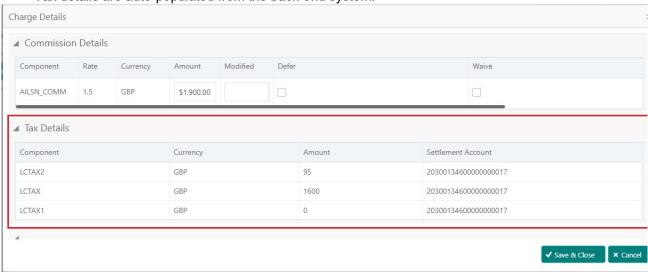

| Field                    | Description                                                                                                    | Sample Values |
|--------------------------|----------------------------------------------------------------------------------------------------|---------------|
| Component                | Tax Component type                                                                                                   |               |
| Currency                 | The tax currency is the same as the commission.                                                                      |               |
| Amount                   | The tax amount defaults based on the percentage of commission maintained. User can edit the tax amount, if required. |               |
| Settlement Account       | Details of the settlement account.                                                                                   |               |
| Charges From Beneficiary | User can enter the amount to be collected from beneficiary on account of this transaction.                           |               |

#### **Action Buttons**

| Field                 | Description                 | Sample Values |
|-----------------------|-----------------------------|---------------|
| Request Clarification | NA for beneficiary consent. |               |

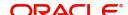

| Field                 | Description                                                                                                    | Sample Values |
|-----------------------|----------------------------------------------------------------------------------------------------|---------------|
| Reject                | On click of Reject, user must select a Reject Reason from a list displayed by the system.  Reject Codes:  R1- Documents missing  R2- Signature Missing  R3- Input Error  R4- Insufficient Balance/Limits  R5 - Others.  Select a Reject code and give a Reject Description.  This reject reason will be available in the remarks window throughout the process. |               |
| Refer                 | On click of Refer, user will be able to refer the task back to the Data Enrichment user. User must select a Refer Reason from the values displayed by the system.  Refer Codes:  R1- Documents missing  R2- Signature Missing  R3- Input Error  R4- Insufficient Balance/Limits  R5 - Others.                                                                   |               |
| Hold                  | The details provided will be on hold.  This option is used, if there are any pending information yet to be received from applicant.                                                                                                    |               |
| Cancel                | Cancel the Guarantee Issuance Amendment Beneficiary Consent inputs.                                                                                                    |               |
| Next                  | Task will get moved to next logical stage of Guarantee Issuance Amendment Beneficiary Consent.  If mandatory fields have not been captured, system will display an error message until the mandatory fields data are provided.                                                                                                    |               |
| Save & Close          | Save the information provided and holds the task in you queue for working later. This option will not submit the request                                                                                                    |               |
| Clarification Details | Clicking the button opens a detailed screen, user can see the clarification details in the window and the status will be Clarification Requested.                                                                                                    |               |

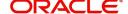

| Field            | Description                                                                                                    | Sample Values |
|------------------|----------------------------------------------------------------------------------------------------|---------------|
| Documents        | Click the Documents icon to View/Upload the required documents.                                                                                 |               |
|                  | Application will display the mandatory and optional documents.                                                                                  |               |
| Remarks          | Click the Remarks icon to view the remarks captured as part of Registration stage and also can input Remarks, which can be seen by other users. |               |
| Overrides        | Click to view overrides, if any.                                                                                                    |               |
| View Undertaking | Clicking this button allows the user to view the undertaking details.                                                                           |               |
| View Events      | Clicking this button allows the user to view the various events under the Guarantee amendment details.                                          |               |

#### **Settlement Details**

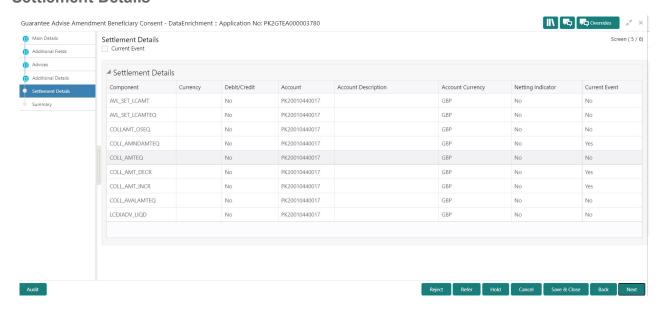

#### Provide the settlement details based on the description in the following

| Field         | Description                                                                                                    | Sample Values |
|---------------|----------------------------------------------------------------------------------------------------|---------------|
| Current Event | The user can select the check box to populate the settlement details of the current event associated with the task. On De-selecting the check box, the system list all the accounts under the settlement details irrespective of the current event. |               |
| Component     | Components gets defaulted based on the product selected.                                                                                                    |               |
| Currency      | System displays the default currency for the component.                                                                                                    |               |

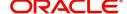

| Field               | Description                                                                 | Sample Values |
|---------------------|-----------------------------------------------------------------------------|---------------|
| Debit/Credit        | System displays the debit/credit indicators for the components.             |               |
| Account             | System displays the account details for the components.                     |               |
| Account Description | System displays the description of the selected account.                    |               |
| Account Currency    | System defaults the currency for all the items based on the account number. |               |
| Netting Indicator   | System displays the applicable netting indicator.                           |               |
| Current Event       | System displays the current event as Y or N.                                |               |

## **Action Buttons**

| Field                 | Description                                                                                                    | Sample Values |
|-----------------------|----------------------------------------------------------------------------------------------------|---------------|
| Request Clarification | NA for beneficiary consent.                                                                                                    |               |
| Reject                | On click of Reject, user must select a Reject Reason from a list displayed by the system.  Reject Codes:  R1- Documents missing R2- Signature Missing R3- Input Error R4- Insufficient Balance/Limits R5 - Others.  Select a Reject code and give a Reject Description.  This reject reason will be available in the remarks |               |
|                       | window throughout the process.                                                                                                    |               |
| Refer                 | On click of Refer, user will be able to refer the task back to the Data Enrichment user. User must select a Refer Reason from the values displayed by the system.  Refer Codes:  R1- Documents missing  R2- Signature Missing  R3- Input Error  R4- Insufficient Balance/Limits  R5 - Others.                                |               |
| Hold                  | The details provided will be on hold.  This option is used, if there are any pending information yet to be received from applicant.                                                                                                    |               |

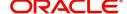

| Field                 | Description                                                                                                    | Sample Values |
|-----------------------|----------------------------------------------------------------------------------------------------|---------------|
| Cancel                | Cancel the Guarantee Issuance Amendment Beneficiary Consent inputs.                                                                                                    |               |
| Next                  | Task will get moved to next logical stage of Guarantee Issuance Amendment Beneficiary Consent.  If mandatory fields have not been captured, system will display an error message until the mandatory fields data are provided. |               |
| Save & Close          | Save the information provided and holds the task in you queue for working later.  This option will not submit the request                                                                                                    |               |
| Clarification Details | Clicking the button opens a detailed screen, user can see the clarification details in the window and the status will be Clarification Requested.                                                                              |               |
| Documents             | Click the Documents icon to View/Upload the required documents.  Application will display the mandatory and optional documents.                                                                                                |               |
| Remarks               | Click the Remarks icon to view the remarks captured as part of Registration stage and also can input Remarks, which can be seen by other users.                                                                                |               |
| Overrides             | Click to view overrides, if any.                                                                                                    |               |
| View Undertaking      | Clicking this button allows the user to view the undertaking details.                                                                                                    |               |
| View Events           | Clicking this button allows the user to view the various events under the Guarantee amendment details.                                                                                                    |               |

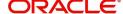

#### **Summary**

User can review the summary of details updated in Beneficiary Consent Response Capture section. User can drill down from summary Tiles into respective data segments.

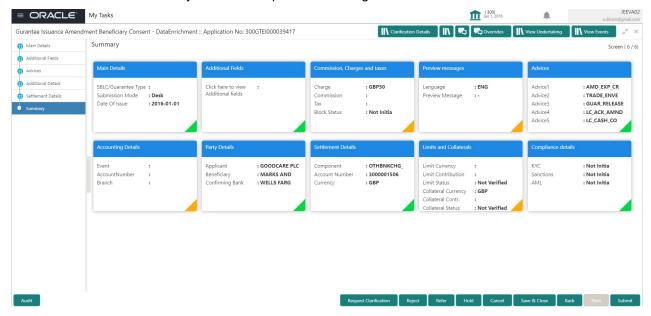

#### **Tiles Displayed in Summary**

- Main Details User can view the application details and Guarantee details. User can only view but cannot modify the details.
- Additional Fields User can view the User Defined Field maintained.
- Commission Charges and Taxes User can view the details provided for charges. User can only view but cannot modify the details.
- Preview Messages User can have the preview of message.
- Advices User can view the advice details.
- Accounting Details User can view the accounting entries generated by back office system.

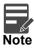

When the Value Date is different from the Transaction Date for one or more accounting entries, system displays an Alert Message "Value Date is different from Transaction Date for one or more Accounting entries.

- Party Details User can view the party details like beneficiary, advising bank etc. User can only view but cannot modify the details.
- Settlement Details User can view the Settlement details.
- Limits and Collaterals User can view the limits and collateral details. User can only view but cannot modify the details.
- Compliance User can view compliance details. The status must be verified for KYC and to be initiated for AML and Sanction Checks.

#### **Action Button**

| Field                 | Description                 | Sample Values |
|-----------------------|-----------------------------|---------------|
| Request Clarification | NA for beneficiary consent. |               |

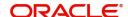

| Field                 | Description                                                                                                    | Sample Values |
|-----------------------|----------------------------------------------------------------------------------------------------|---------------|
| Reject                | On click of Reject, user must select a Reject Reason from a list displayed by the system.  Reject Codes:  R1- Documents missing  R2- Signature Missing  R3- Input Error  R4- Insufficient Balance/Limits  R5 - Others.  Select a Reject code and give a Reject Description.  This reject reason will be available in the remarks window throughout the process. |               |
| Refer                 | On click of Refer, user will be able to refer the task back to the Data Enrichment user. User must select a Refer Reason from the values displayed by the system.  Refer Codes:  R1- Documents missing  R2- Signature Missing  R3- Input Error  R4- Insufficient Balance/Limits  R5 - Others.                                                                   |               |
| Hold                  | The details provided will be on hold.  This option is used, if there are any pending information yet to be received from applicant.                                                                                                    |               |
| Cancel                | Cancel the Guarantee Issuance Amendment Beneficiary Consent inputs.                                                                                                    |               |
| Next                  | Task will get moved to next logical stage of Guarantee Issuance Amendment Beneficiary Consent.  If mandatory fields have not been captured, system will display an error message until the mandatory fields data are provided.                                                                                                    |               |
| Save & Close          | Save the information provided and holds the task in you queue for working later. This option will not submit the request                                                                                                    |               |
| Clarification Details | Clicking the button opens a detailed screen, user can see the clarification details in the window and the status will be Clarification Requested.                                                                                                    |               |

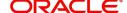

| Field            | Description                                                                                                    | Sample Values |
|------------------|----------------------------------------------------------------------------------------------------|---------------|
| Documents        | Click the Documents icon to View/Upload the required documents.                                                                                 |               |
|                  | Application will display the mandatory and optional documents.                                                                                  |               |
| Remarks          | Click the Remarks icon to view the remarks captured as part of Registration stage and also can input Remarks, which can be seen by other users. |               |
| Overrides        | Click to view overrides, if any.                                                                                                    |               |
| View Undertaking | Clicking this button allows the user to view the undertaking details.                                                                           |               |
| View Events      | Clicking this button allows the user to view the various events under the Guarantee amendment details.                                          |               |

## **Approval**

The Approval user can review and approve the details updated in approval stage of the Beneficiary Consent response for Amendment under Guarantee Issued.

Log in into OBTFPM application and acquire the task to see the summary tiles. The tiles should display a list of important fields with values. User must be able to drill down from summary Tiles into respective data segments to verify the details of all fields under the data segment.

Description Approval the user can view a snapshot of the beneficiary consent response to an amendment made to this transaction as read only.

#### **Summary**

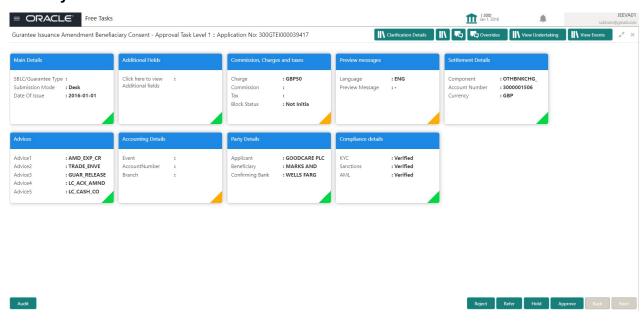

#### **Tiles Displayed in Summary:**

• Main Details - User can view the application details and Guarantee details. User can only view but cannot modify the details.

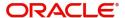

- Additional Fields User can view the User Defined Field maintained.
- Commission Charges and Taxes User can view the details provided for charges. User can only view but cannot modify the details.
- Preview Messages User can have the preview of message.
- Advices User can view the advice details.
- Accounting Details User can view the accounting entries generated by back office system.

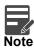

When the Value Date is different from the Transaction Date for one or more accounting entries, system displays an Alert Message "Value Date is different from Transaction Date for one or more Accounting entries.

- Party Details User can view the party details like beneficiary, advising bank etc. User can only view but cannot modify the details.
- Settlement Details User can view the Settlement details.
- Limits and Collaterals User can view the limits and collateral details. User can only view but cannot modify the details.
- Compliance User can view compliance details. The status must be verified for KYC and to be initiated for AML and Sanction Checks.

#### **Documents and Checklist**

- Documents: Approval user can open the uploaded documents and verify them.
- · Checklist: Verify the uploaded documents.
- Remarks: Approval user can view the remarks captured in the process during earlier stages.
- Incoming Message: User can view the SWIFT MT 768 if applicable

#### **Action Buttons**

| Field  | Description                                                                                  | Sample Values |
|--------|----------------------------------------------------------------------------------------------|---------------|
| Reject | On click of Reject, user must select a Reject<br>Reason from a list displayed by the system. |               |
|        | Reject Codes:                                                                                |               |
|        | R1- Documents missing                                                                        |               |
|        | <ul> <li>R2- Signature Missing</li> </ul>                                                    |               |
|        | R3- Input Error                                                                              |               |
|        | <ul> <li>R4- Insufficient Balance/Limits</li> </ul>                                          |               |
|        | R5 - Others.                                                                                 |               |
|        | Select a Reject code and give a Reject Description.                                          |               |
|        | This reject reason will be available in the remarks window throughout the process.           |               |

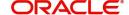

| Field   | Description                                                                                                    | Sample Values |
|---------|----------------------------------------------------------------------------------------------------|---------------|
| Refer   | User will be able to refer the task back to the Data Enrichment user. User must select a Refer Reason from the values displayed by the system. Refer Codes:  • R1- Documents missing • R2- Signature Missing • R3- Input Error • R4- Insufficient Balance- Limits • R5 - Others                      |               |
| Hold    | The details provided will be registered and status will be on hold.  This option is used, if there are any pending information yet to be received from applicant.                                                                                                    |               |
| Cancel  | Cancel the Guarantee Issuance under benificiary consent approval.                                                                                                    |               |
| Approve | On approve, application must validate for all mandatory field values, and task must move to the next logical stage. If there are more approvers, task will move to the next approver for approval. If there are no more approvers, the transaction is handed off to the back end system for posting. |               |

## **Acceptance Criteria**

As a OBTFPM user, the user can capture the beneficiary consent received for an Amendment of Guarantee/ SBLC to the beneficiary.

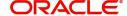

# Index

| A                                     |
|---------------------------------------|
| Acceptance Criteria34                 |
| Additional Details20                  |
| Action Buttons27                      |
| Limits & Collateral20                 |
| Additional Fields                     |
| Action Buttons                        |
| Advices                               |
| Action Buttons                        |
| Approval                              |
| Main Details                          |
| Summary                               |
| ,                                     |
| В                                     |
| Beneficiary Consent Response Capture9 |
| Main Details12                        |
| Beneficiary Response Capture6         |
| Benefits1                             |
| С                                     |
|                                       |
| Charge Details                        |
| Commission Details                    |
| Common Initiation Stage               |
| Action Buttons3                       |
| D                                     |
| Data Enrichment9                      |
|                                       |
| K                                     |
| Key Features1                         |
| •                                     |
| L                                     |
| Limit and Collateral20                |
| Collateral Details22                  |
| Limits Details20                      |
| M                                     |
|                                       |
| Main Details                          |
| Action Buttons13 Application12        |
| Application Details                   |
| Beneficiary Response Capture13        |
| 0                                     |
|                                       |
| Overview1                             |

| K                                                                 |
|-------------------------------------------------------------------|
| Registration2, 3Action Buttons8Application Details5Miscellaneous8 |
| S                                                                 |
| Settlement Details                                                |
| Action Buttons29                                                  |
| Summary30                                                         |
| Action Buttons31                                                  |
| Т                                                                 |
| Tax Details25                                                     |

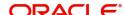

## Reference and Feedback

#### References

For more information on any related features, you can refer to the following documents:

- Getting Started User Guide
- Common Core User Guide

#### **Documentation Accessibility**

For information about Oracle's commitment to accessibility, visit the Oracle Accessibility Program website at http://www.oracle.com/pls/topic/lookup?ctx=acc&id=docacc.

# **Feedback and Support**

Oracle welcomes customers' comments and suggestions on the quality and usefulness of the document. Your feedback is important to us. If you have a query that is not covered in this user guide or if you still need assistance, please contact documentation team.

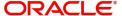